# 2014

# Enkel bruksanvisning MLLeder

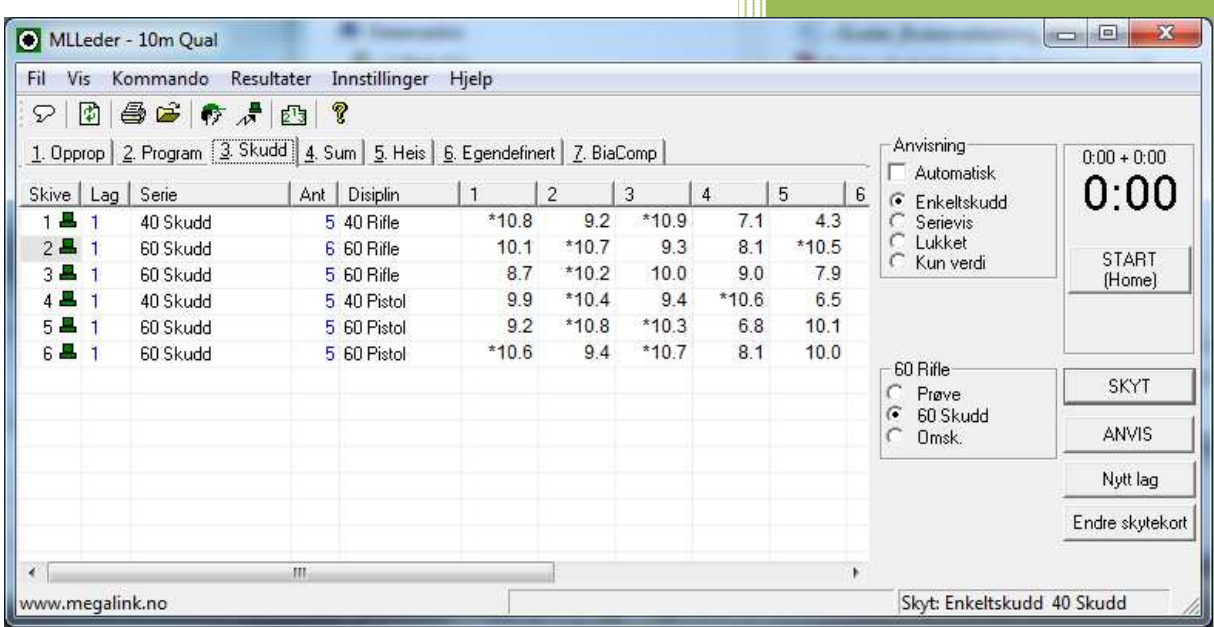

Ove

Megalink.

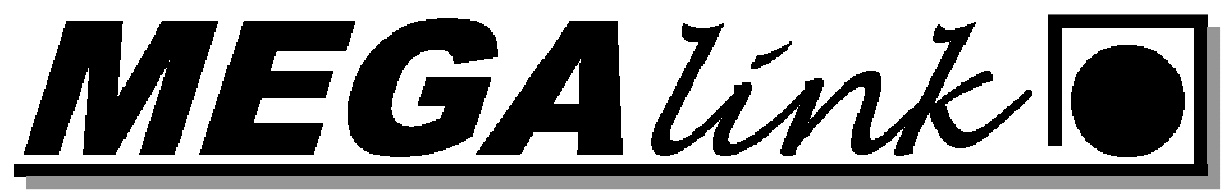

### Innholdsfortegnelse:

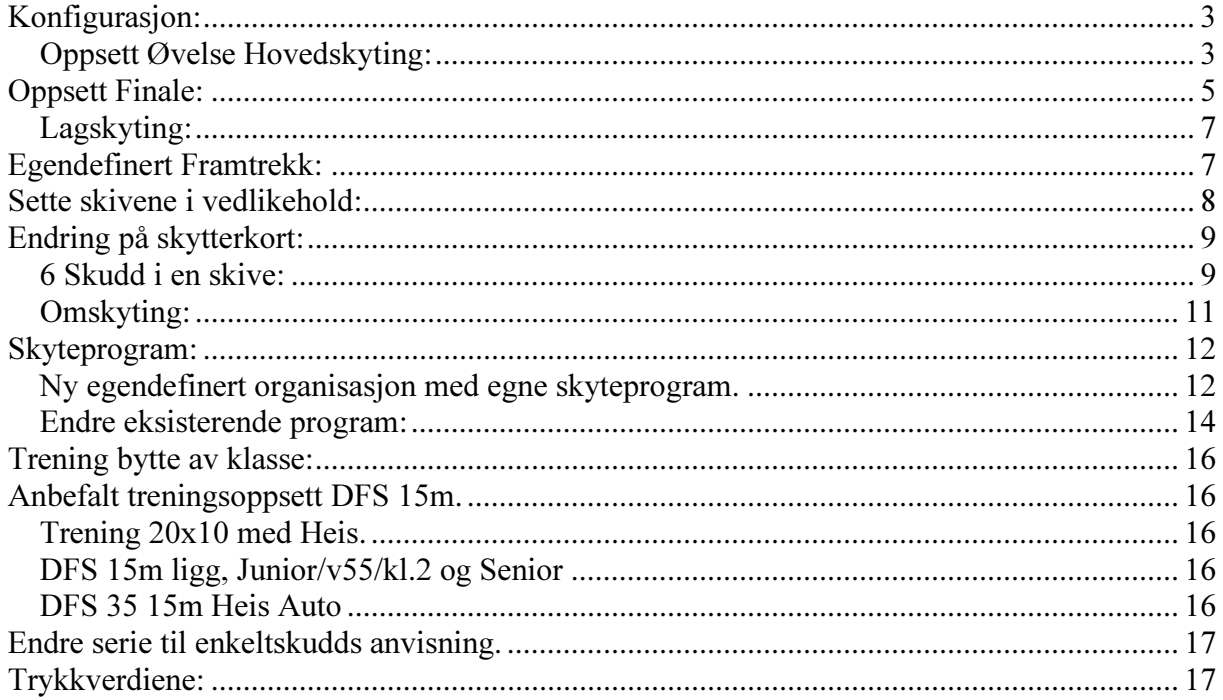

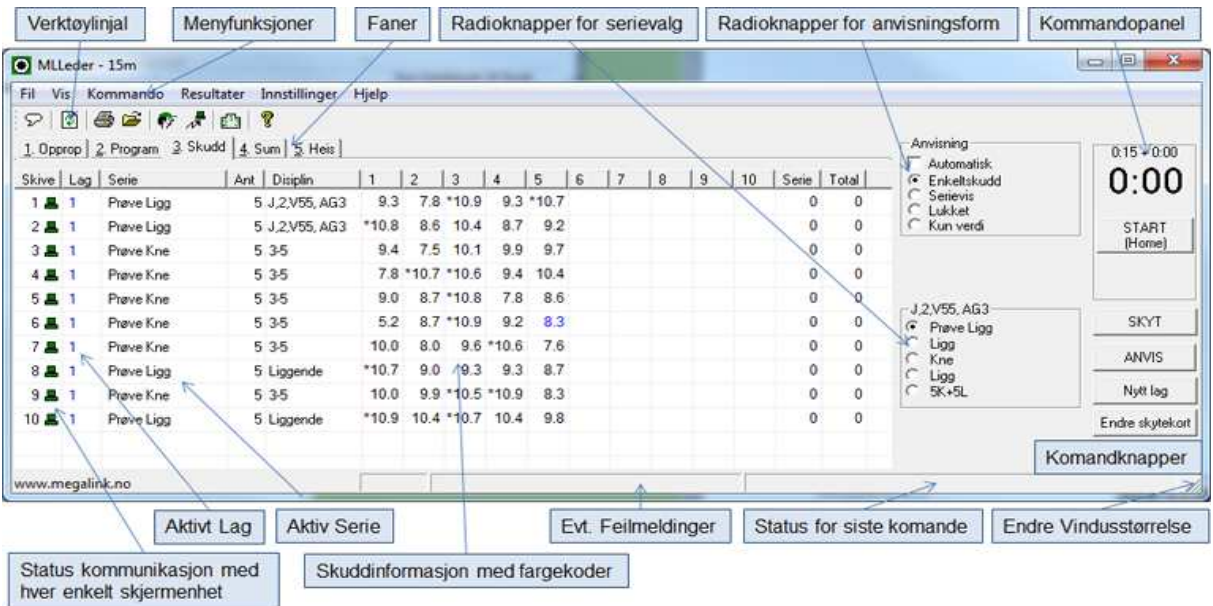

Megalink a.s Hestehagen 6 1440 DRØBAK **MEGALINKO** 

Tlf.: 64 93 34 12 Fax: 64 93 88 03 Org.nr.: 961 725 739 MVA e-post: firmapost@megalink.no

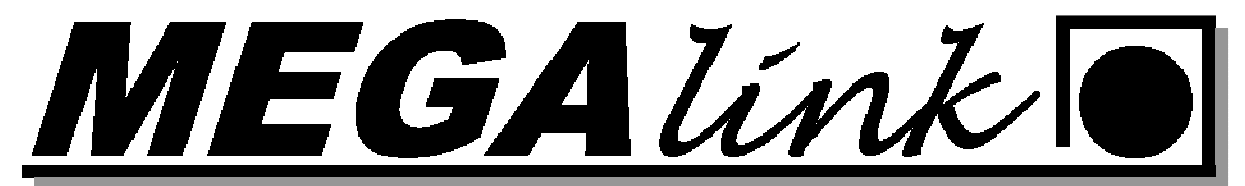

### Konfigurasjon:

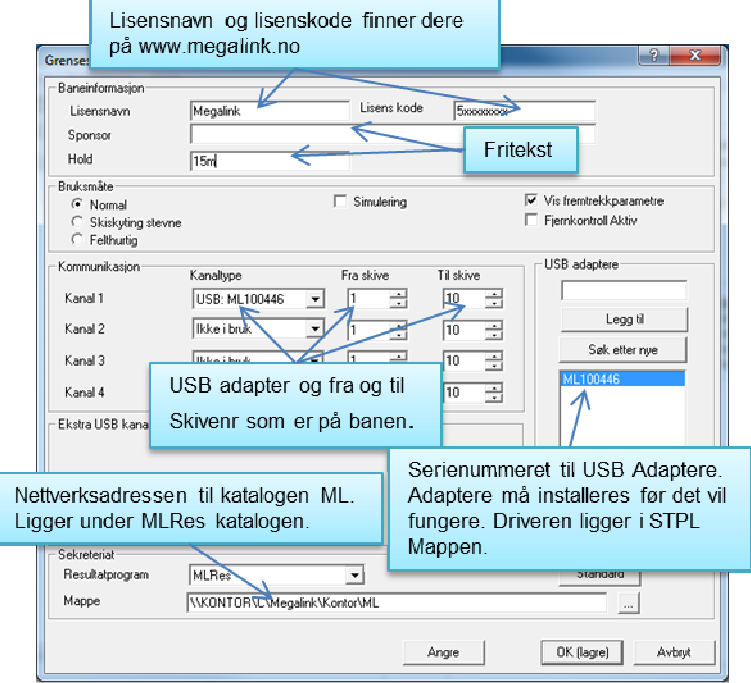

Grensesnitt mot skiver og resultatsystem legges inn i Fil → Grensesnitt

### Oppsett Øvelse Hovedskyting:

Før skyting må følgende kontrolleres i dialogen for oppsett av øvelsen: Fil  $\rightarrow$  Velg Øvelse

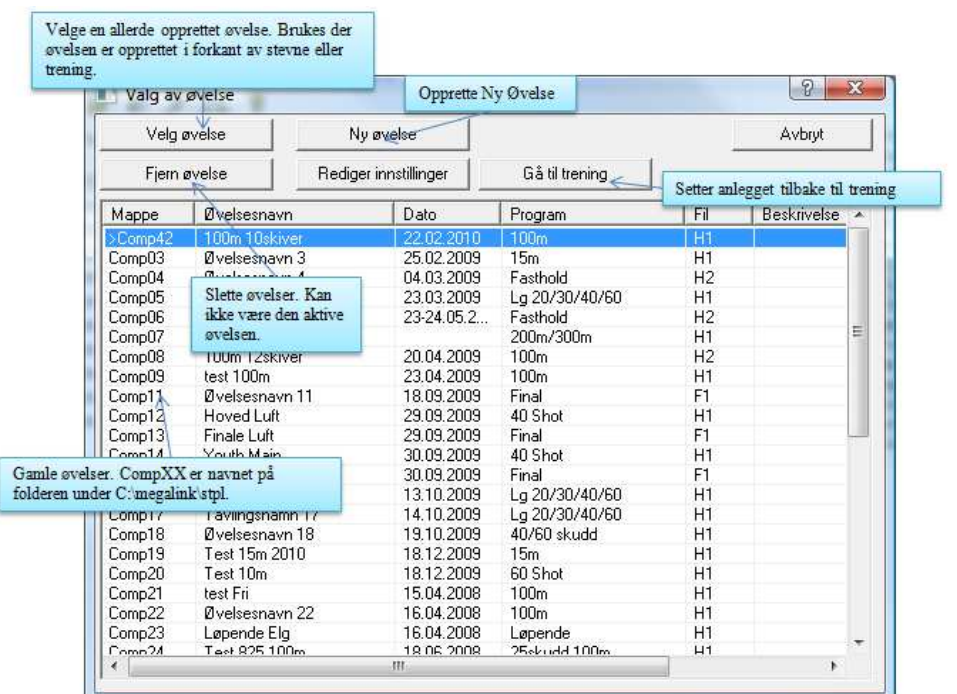

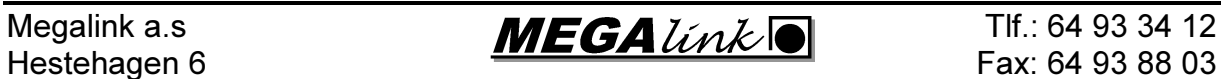

1440 DRØBAK Org.nr.: 961 725 739 MVA e-post: firmapost@megalink.no

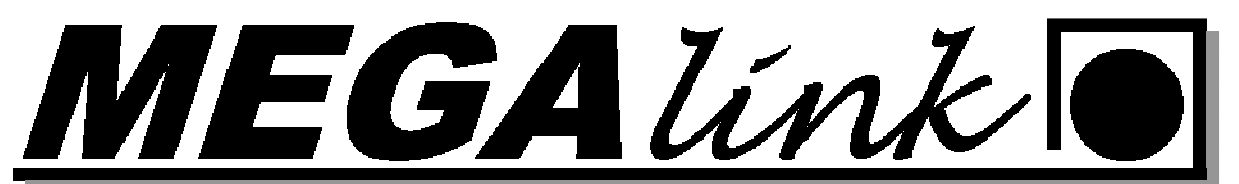

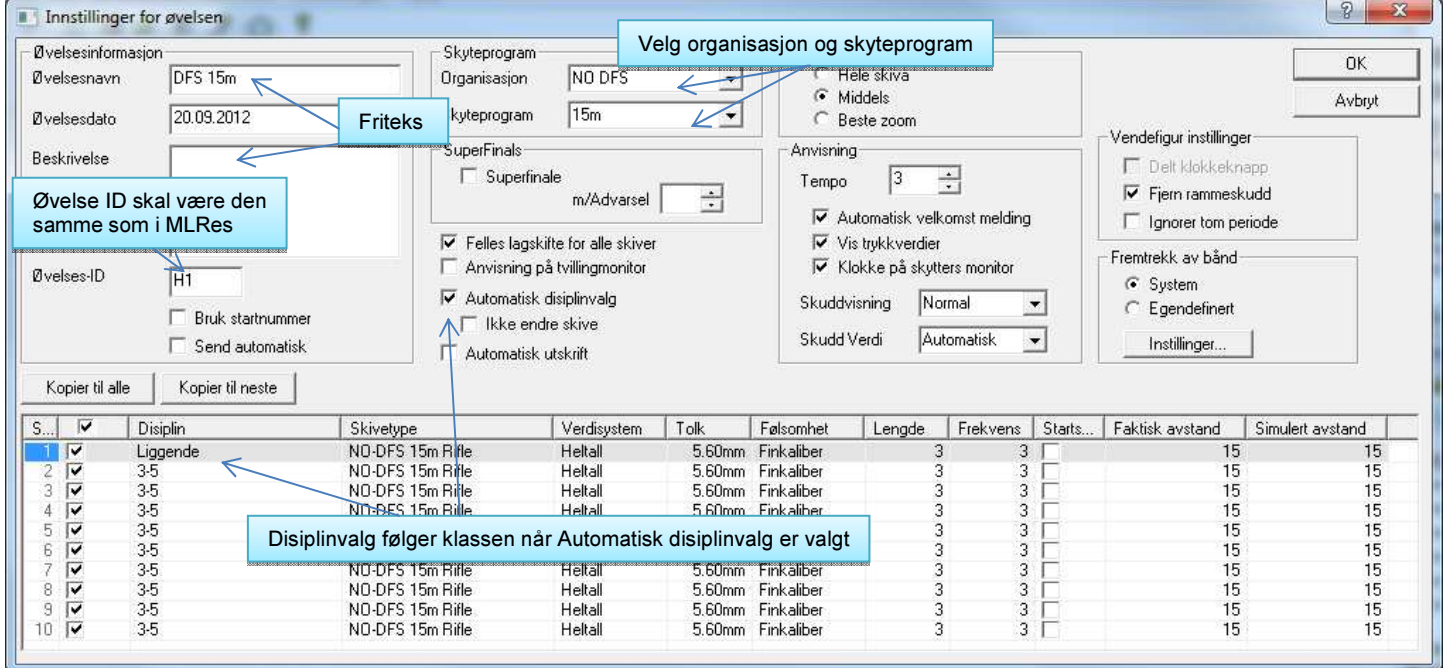

• Navn på øvelsen: Fritekst

 $7 + 1 + 1 + 1 - 100$ 

- Øvelsesdato: Dato øvelsen skal skytes
- Organisasjon: NO DFS, NO NSF eller egen definert
- Skyteprogram: Velg skyteprogram som skal skytes
- Filbokstav (normalt H1 på innledende og O1 på finale) NB! Denne må være lik i MLRes for denne øvelsen.
- Faktisk avstand og simulert avstand skal være samme under konkurranser.
- Disiplin kan settes manuelt eller hentes fra MLRes. NB! Må tas vekk når det skal endres manuelt.
- Verdisystem
- Følsomhet (Viktig på 100meter Finkaliber ved bruk av kal.22 og grovkaliber ved bruk av 6.5x55.
- Fremtrekk lengde= i mm hvor mye bånd som skal trekkes. Frekvens= Antall skudd før båndet skal trekkes.

Nytt Lag:

- Trykk på "Nytt lag" knappen og kontroller lagnummer
- I MLLeder stå på fane 1.Opprop og sjekk at alle skytterene kommer inn på standplass.
- Når alle skytterene er på plass trykk skyt og velkomstbilde på monitor forsvinner.

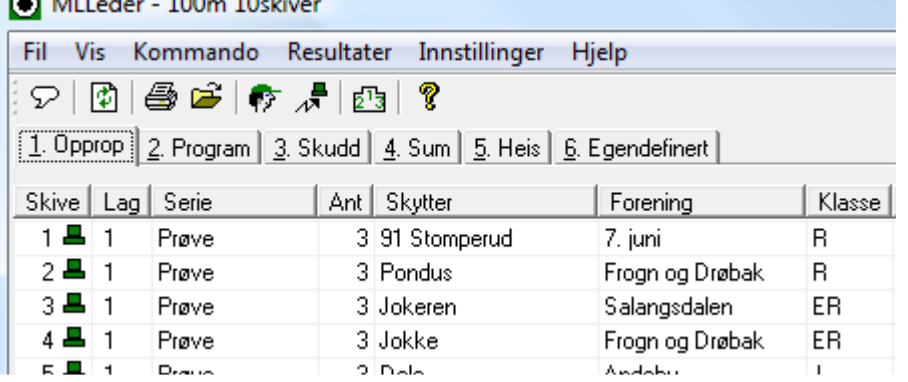

Megalink a.s  $MEGA$   $\hat{U}nk$   $\bullet$  TIf.: 64 93 34 12

Hestehagen 6 **Fax: 64 93 88 03** 

1440 DRØBAK **Crg.nr.: 961 725 739 MVA e-post: firmapost@megalink.no** 

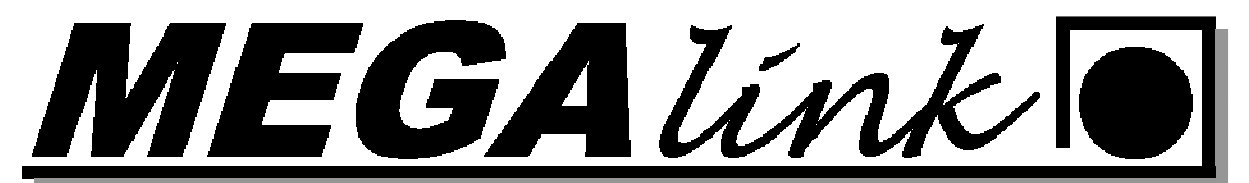

- Velg så fane 2.Program
- Kontroler Serie, Program, Følsomhet, skivetype og Motorfremtrekket er riktig. Er følsomheten feil gå til Innstillinger $\rightarrow$ skiver og rett på det

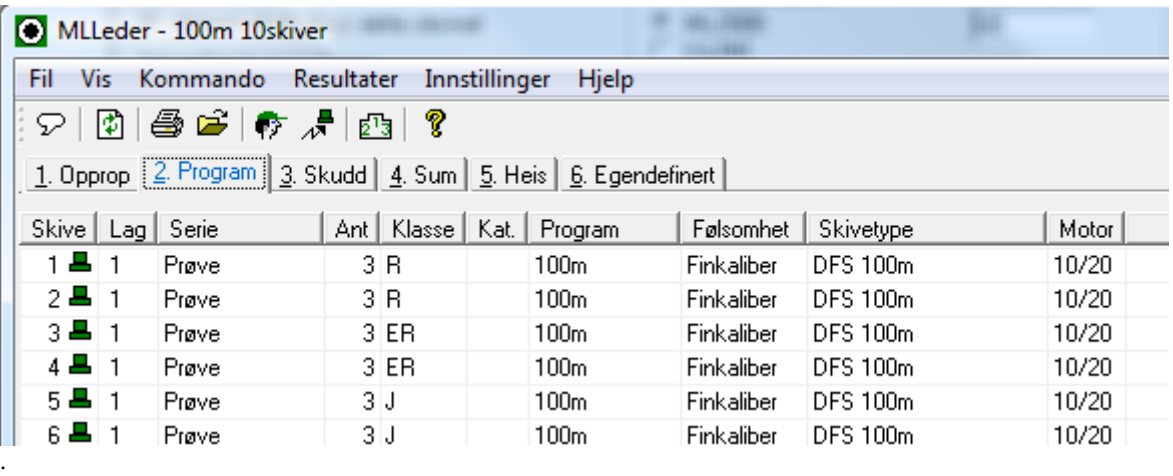

- Gå så til fane 3.Skudd. Sjekk at det ikke ligger skudd på noen av skivene. Nå kan skytingen startes.
- Start klokken samtidig med "Klar om 10 sekunder"
- Ved lukket anvisning trykkes det på ANVIS knappen når det skal anvises
- Velg neste serie og trykk SKYT for å klargjøre til neste skyting. I kollonen serie står navnet på aktiv serie det skytes på. Kontroller at det står riktig her før du starter neste serie.

### Oppsett Finale:

I MLLeder må man sjekke/endre følgende parametere ved overgang fra hovedskyting til finale:

- Filbokstav (O1 for finale på 100m/15m og O2 på 200m/300m)
- **Skyteprogram**
- Finale 100m
- Finale 200m/300m

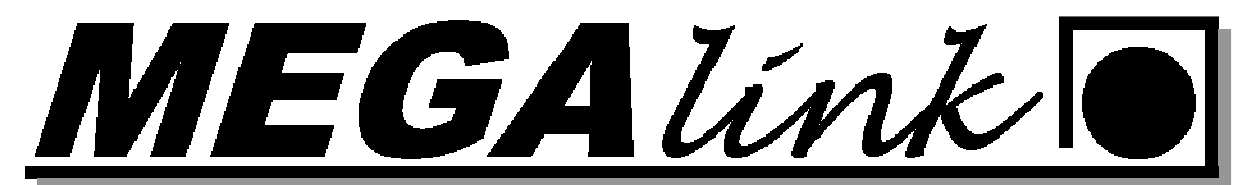

• Startsum (Startsum for finale og ingen startsum for hovedskyting)

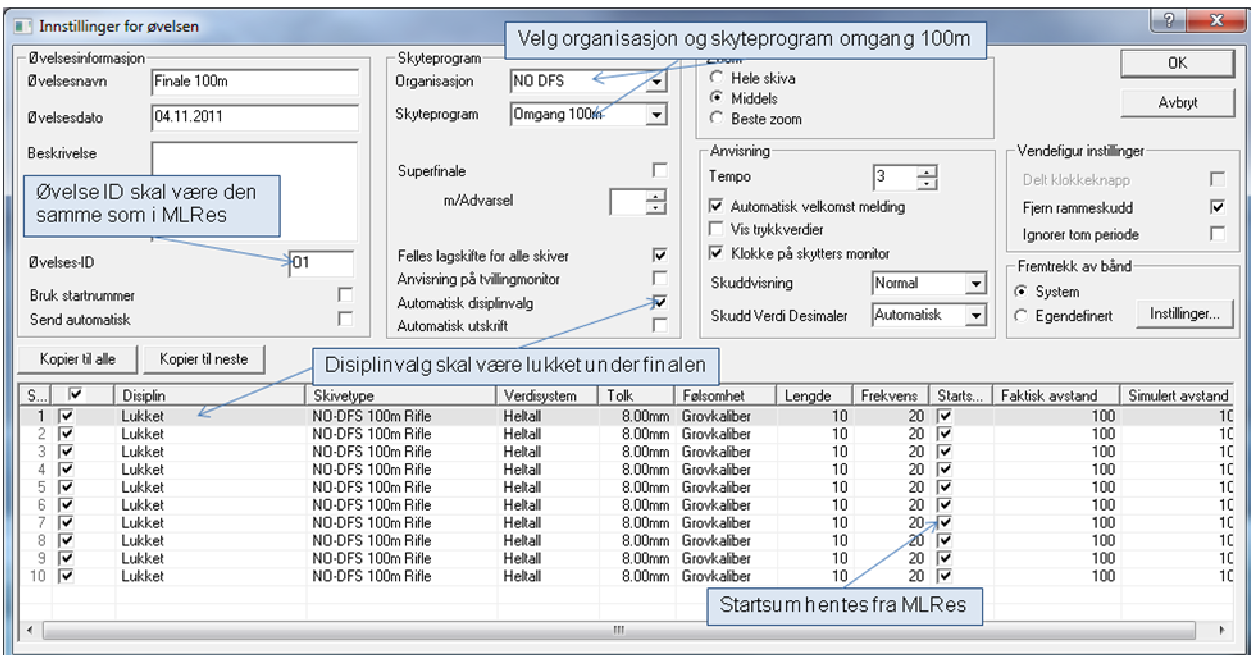

NB! Pass på valget av anvisningstype (Serie for tidlige lag og lukket for "Kongelag")

MLVis vil automatisk oppdage at det kjøres finaleanvisning på standplass, slik at man ikke behøver å opprette noen egen profil. Gjennomfør anvisningen på MLLeder som følger:

- Velg Resultater + Finaleanvisning
- Bekreft at det skal anvises
- Kontroller at det startes på riktig skive
- Start anvisning
- Gå til neste anvisning ved å trykke "Forrige" skive
- Start anvisning
- Avslutt finaleanvisning når alle skiver er anvist

GAUnk

### Lagskyting:

For separat lagskyting (på samlagsstevner og landsdelsstevner etc), skal man opprette et eget stevne for lagskytingen. Kontroller de samme valgene som for finaleskyting. Pass spesielt på:

- Filbokstav (sjekk MLRes og/eller online hjelp)
- **Skyteprogram**
- Standard finaleprogram kan benyttes
- 10 skudd

Disiplinvalget skal være lukket eller åpent. Det brukes normalt åpent på innledende etapper og lukket på ankermann.

### Egendefinert Framtrekk:

Under innstillinger -> Øvelse finner du muligheten for å sette opp egendefinert framtrekk til de forskjellige skivene.

Nede til høyre finner dere denne boksen. Trykk på innstillinger.

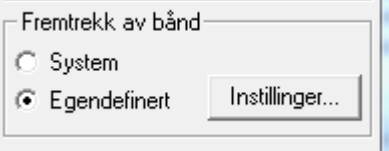

I dette bilde må du høyre klikke med mustasten og velge legg til ny. Så må du velge skivetype og sette de parametrene du skal ha.

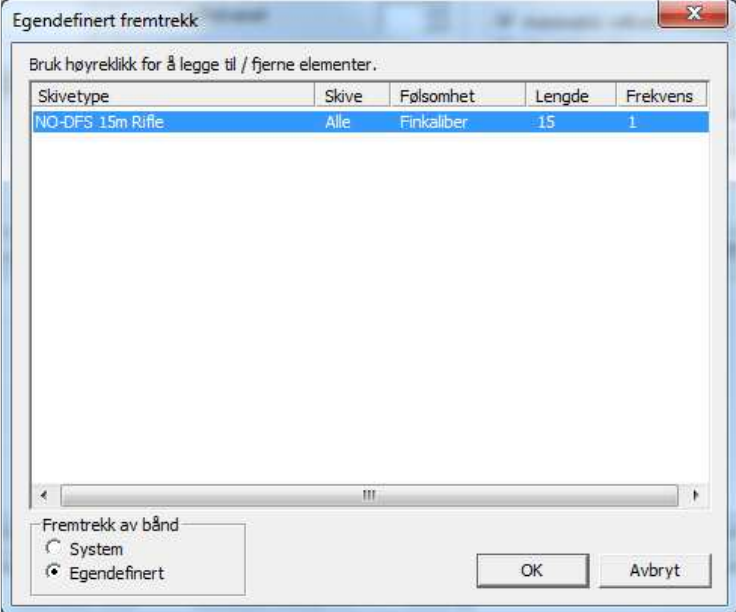

Det oppsettet du ser her er for 15m som bruker papir i stedet for gummirull.

Megalink a.s  $MEGA$   $\hat{M}$  (a) The set of 12 and 12 and 12 and 12 and 12 and 12 and 12 and 12 and 12 and 12 and 12 and 12 and 12 and 12 and 12 and 12 and 12 and 12 and 12 and 12 and 12 and 12 and 12 and 12 and 12 and 12 an Hestehagen 6 **Fax: 64 93 88 03** 1440 DRØBAK Org.nr.: 961 725 739 MVA e-post: firmapost@megalink.no

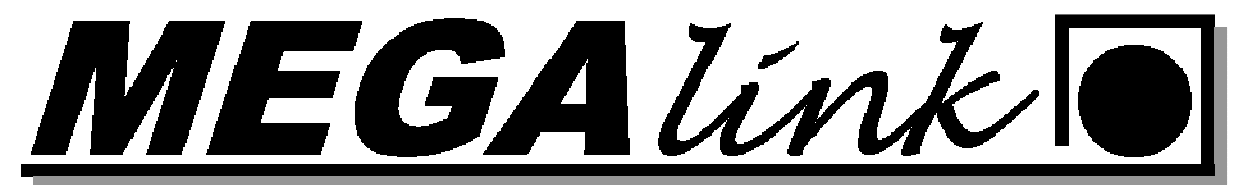

### Sette skivene i vedlikehold:

Når det skal byttes sikteblink eller ha vedlikehold på skivene under en konkuranse så bør skivene settes til status vedlikehold.

Måten mann gjør det på er: I MLLeder gå til kommando-> monitor tilstand.

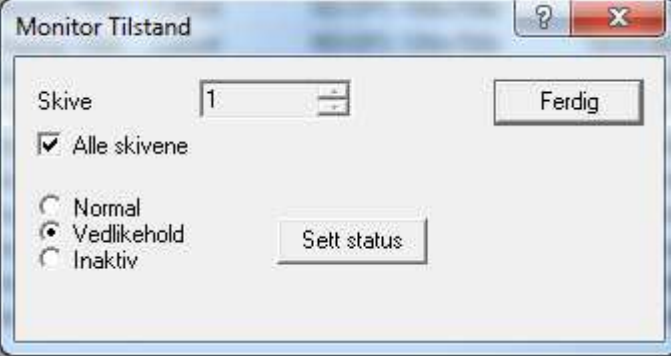

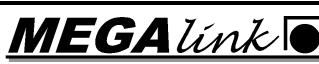

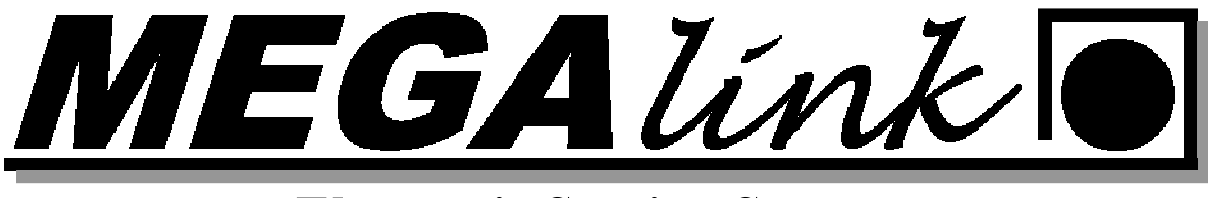

### Endring på skytterkort:

### 6 Skudd i en skive:

Den som får for mange skudd i sin skive, blir godskrevet det beste treff i skiven når det bare er ett treff for mye. I dette eksempelet har skytter på skive 4 skutt 1 skudd i skive 5.

Trykk på knappen Endre Skytekort

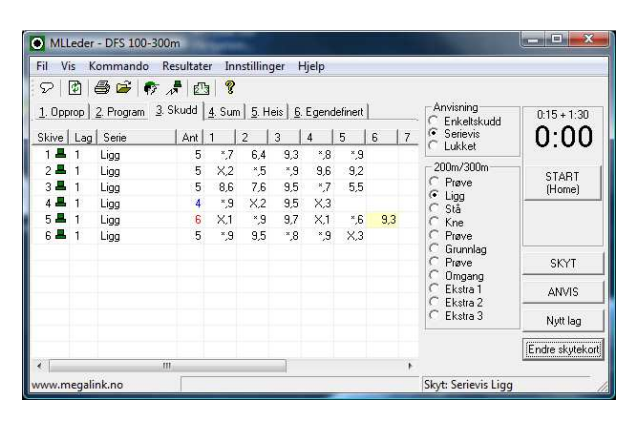

Velg lag og skive du skal endre på. Velg så serien det er skutt for mange skudd på. Trykk så på knappen Beste. Da vil programmet velge de 5 besteskuddene.

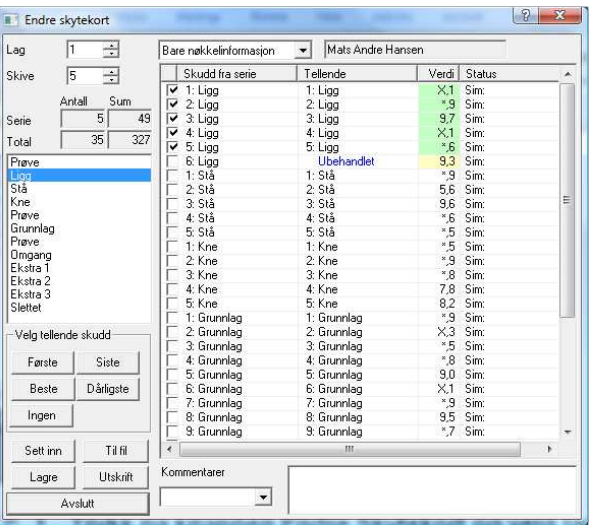

Megalink a.s  $MEGA$   $\tilde{L}n\tilde{k}$  . The 64 93 34 12 Hestehagen 6 **Fax: 64 93 88 03** 1440 DRØBAK **Crg.nr.: 961 725 739 MVA e-post: firmapost@megalink.no** 

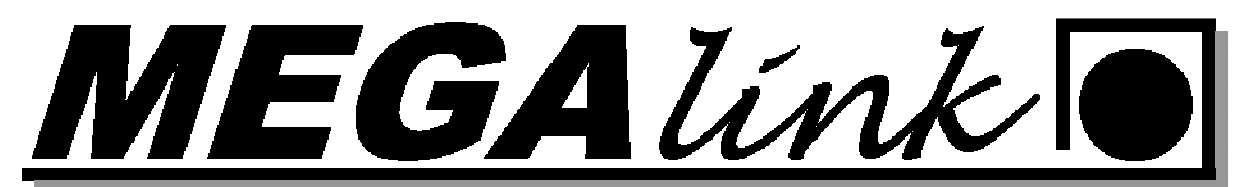

Det kan legges inn en kommentar i feltet under så mann i ettertid kan se hva og horfor det er blitt gjort endring. Vanlig kommentar er: Skive 4 har skutt et skudd i skive 5.

Lagere og avslutt

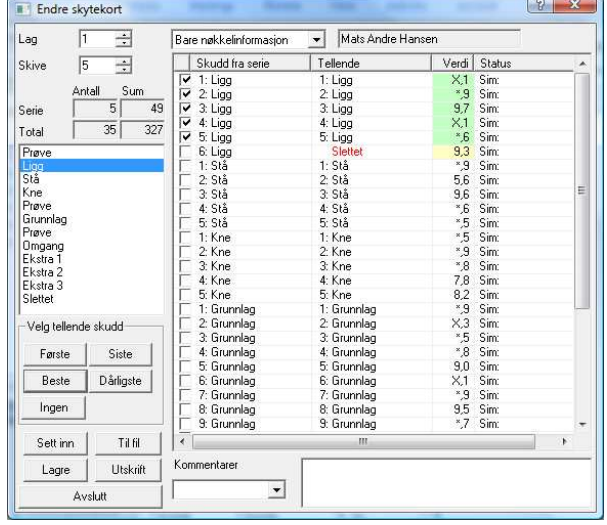

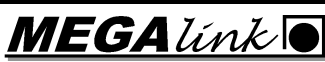

Megalink a.s  $MEGAlink$  TIf.: 64 93 34 12 Hestehagen 6 **Fax: 64 93 88 03** 1440 DRØBAK Org.nr.: 961 725 739 MVA e-post: firmapost@megalink.no

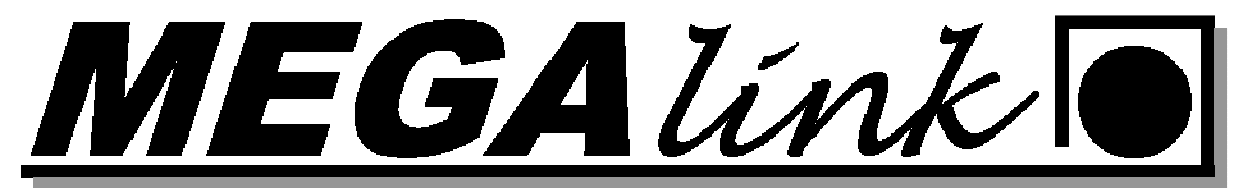

### Omskyting:

Den skytter som får mer enn 2 treff for meget i sin skive har krav på å skyte om i de tilfeller de ekstra treff er av samme kaliber som ens eget.

I tilfelle det blir skutt om, skal det ikke godskrives høyere poengsum enn som om en hadde fått de beste treff første gang, og ikke lavere enn om de hadde fått de dårligste. Hvis skytteren ikke skyter om, skal de laveste poengverdiene telle. Treff i skiven utenfor den ringede del av skiven regnes som avgitt skudd.

#### Hvordan gjennomføre omskyting i MLLeder:

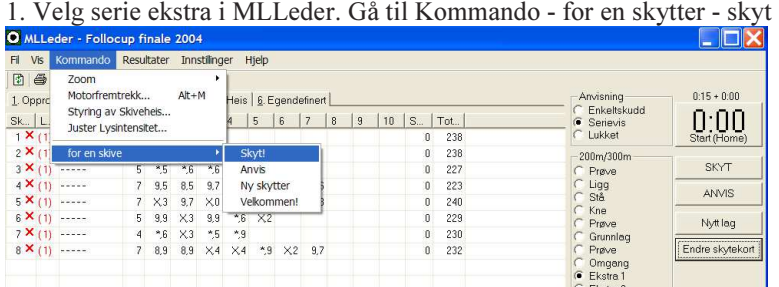

#### 2. Velg skive som skal skyte om. Trykk OK

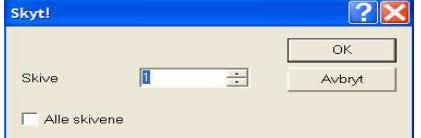

3. Vanlig ild kommando for skytteren. Etter han har skutt anvis. Kommando - for en skytter – Anvis.

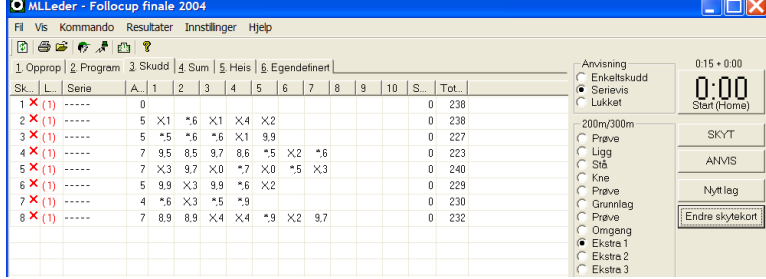

4. Trykk endre skytterkort velg riktig Lag, skytter og stilling. Huk så av den serien som skal telle. Se innledningen.

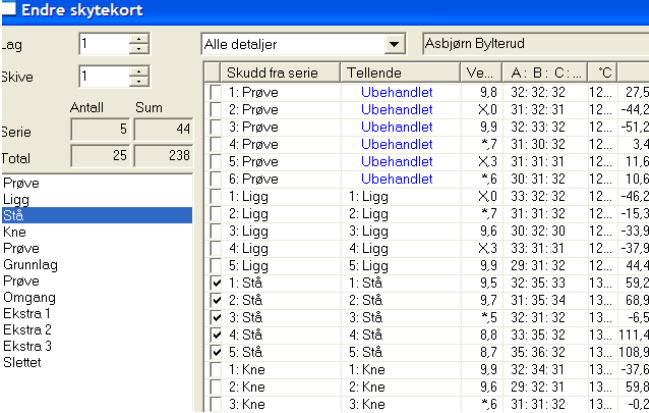

1440 DRØBAK **Crg.nr.: 961 725 739 MVA e-post: firmapost@megalink.no** 

Megalink a.s  $MEGA$  *link*  $\bullet$  TIf.: 64 93 34 12

Hestehagen 6 **Fax: 64 93 88 03** 

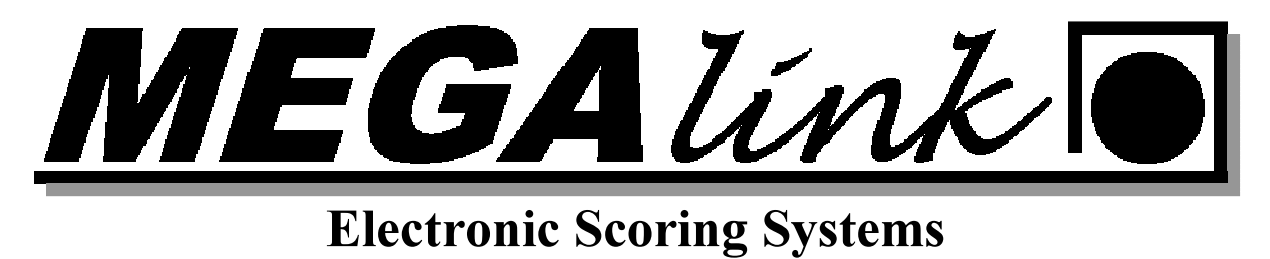

5. Forsett skytingen.

### Skyteprogram:

### Ny egendefinert organisasjon med egne skyteprogram.

I versjon 11 ble funksjonen for å opprette egne skyteprogram og endre dem slik at de passet til skytelagets skyting endret. I denne dokumentasjonen vil vi vise hvordan du kan kopiere DFS organisasjonen over til en egendefinert og endre på 15m programmet.

1. Først må du i MLLeder gå til fil-Skyteprogram. Velg her organisasjonen NO DFS.

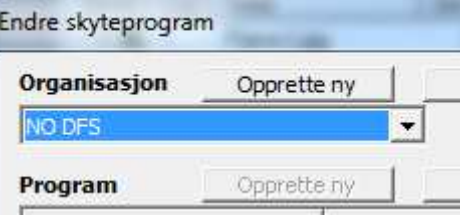

2. Så trykker du på knappen Eksport.

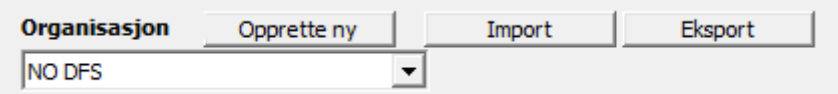

- 3. Nå får du opp et bilde som spørr om hvor du skal lagre eksportfilen NO DFS.mlorg. Trykk på lagre så legger den seg rett under c:\megalink\stpl\
- 4. Trykk Import og velg NO DFS.mlorg og velg trykk åpne. I neste bilde kan du skrive inn navnet på laget som organisasjon. Trykk OK og organisasjonen og skyteprogrammene blir kopiert inn.

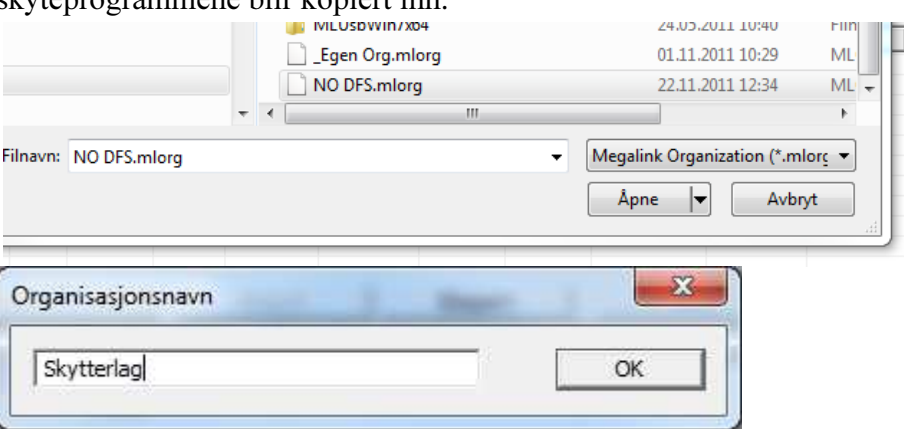

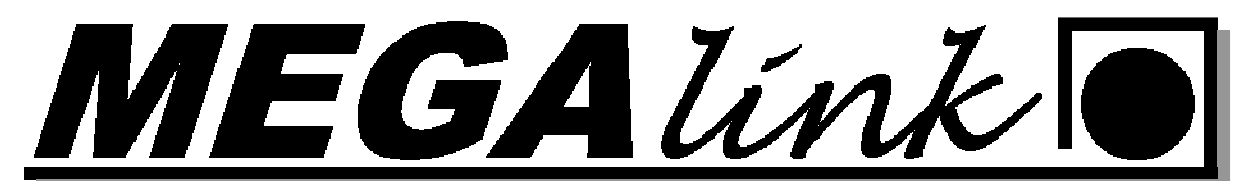

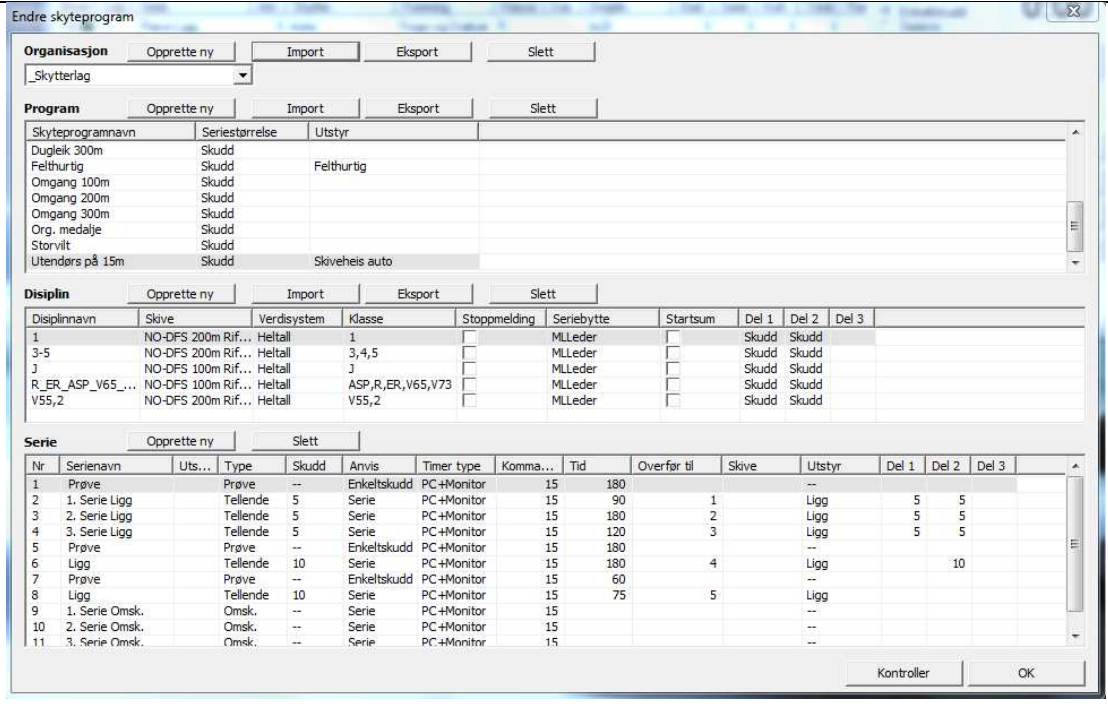

5. Når du nå har fått alle programmene inn kan du slette eller legge til flere program fra andre organisasjoner eller lage dine egne skyteprogram. Kan også endre på eksisterende program.

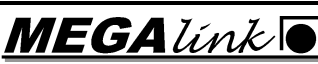

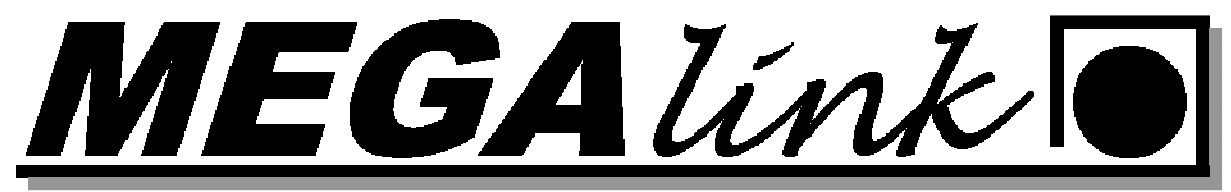

### Endre eksisterende program:

#### Gå til fil-Skyteprogram

Velg det programmet du vil endre maer dette og trykk Eksport

 $\overline{\mathbf{x}}$ Endre skyteprogram Organisasion Eksport Slett Opprette ny Import NO DFS  $\overline{\phantom{a}}$ Program Eksport Skyteprogramnavn Seriestørrelse Utstyr  $\blacktriangle$  $100m$ Skudd<br>Skudd Skiveheis  $15m$  $\overline{\phantom{a}}$ 200m Skudd 300m<br>Dugleik 100m Skudd<br>Skudd Dugleik 200m<br>Dugleik 300m<br>Omgang 100m Skudd Skudd<br>Skudd **Disiplir** Eksport Disiplinnavn Skive Verdis:<br>
1 NO-DFS 100m Rif... Heltal<br>
R/ER/ASP/V65/V73 NO-DFS 100m Rif... Heltal Disiplinnavn Verdisystem Klasse Stopp melding Seriebytte Startsum | Del 1 | Del 2 | Del 3 | MLLeder Skudd Skudd<br>Skudd Skudd Н ASP, R, ER, V65, V73 MLLeder Opprette ny Serie Nr Serienavn Skudd Anvis Timer type | Komma... | Tid Overfør til Skive Utstyr  $|\node|$  Del 2 Del 3  $|\node|$ Uts... Type Prøve Prøve<br>Tellende Enkeltskudd PC +Monitor  $\frac{15}{15}$ 5  $\overline{2}$ Ligg<br>Kne Ligg<br>Kne PC+Monitor o o v o v o Tellende 5 Serie  $\overline{c}$ 5 Ligg Tellende 5 Serie<br>Enkeltskudd PC +Monitor 3 Ligg 5 15<br>15<br>15<br>15<br>15<br>15 Prøve Prøve  $\frac{1}{\pi}$  $\frac{1}{10}$ 4 10 Skudd Tellende Serie PC +Monitor  $10$ Enkeltskudd<br>Serie PC +Monitor<br>PC +Monitor<br>PC +Monitor Prøve<br>Omgang Prøve<br>Tellende  $\frac{1}{10}$ 5 Omgang 1. Serie Omsk.<br>2. Serie Omsk.<br>3. Serie Omsk. Omsk.  $\frac{1}{2}$ Serie Omsk.<br>Omsk. Serie<br>Serie PC +Monitor<br>PC +Monitor  $10$ <br>11  $15$ <br> $15$ OK

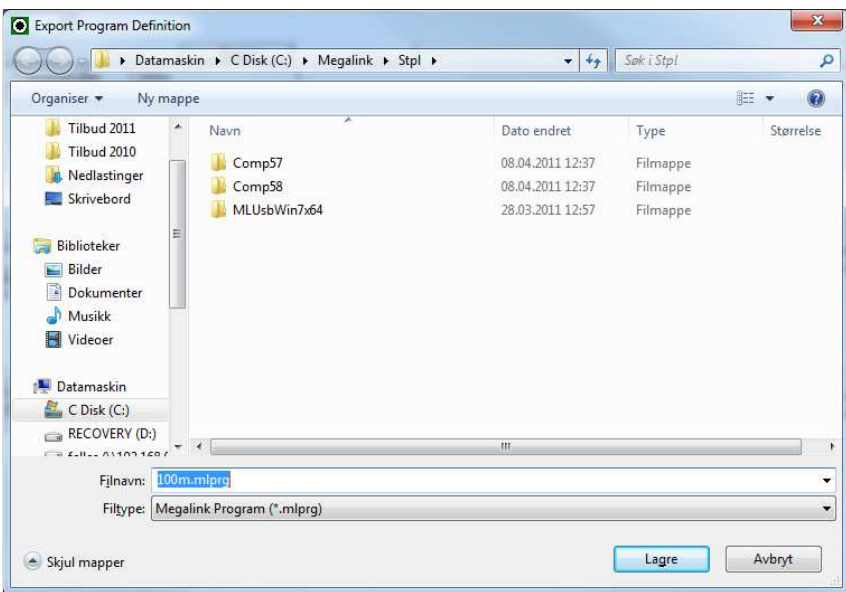

Megalink a.s  $MEGAlink$  TIf.: 64 93 34 12 Hestehagen 6 **Fax: 64 93 88 03** 1440 DRØBAK **Crg.nr.: 961 725 739 MVA e-post: firmapost@megalink.no** 

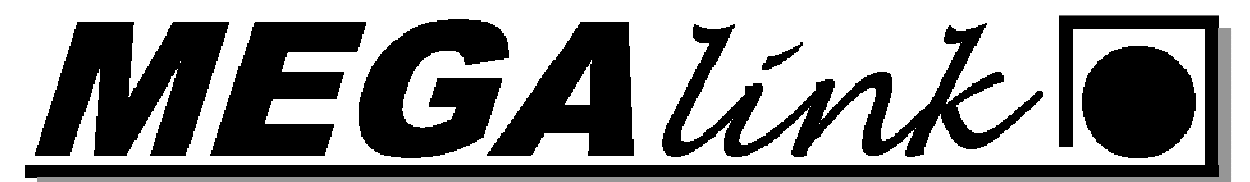

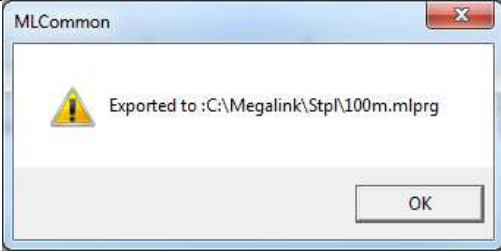

#### Velg opprette ny

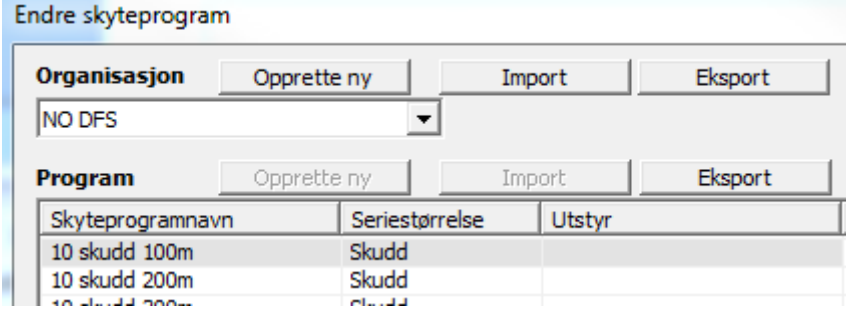

Gi den et egent navn

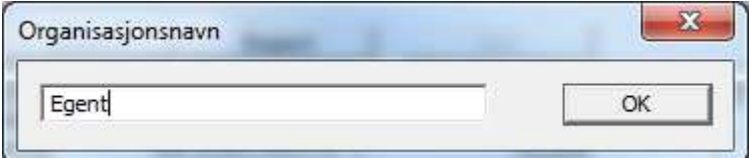

Trykk import på skyteprogram velg det programmet du eksporterte og trykk åpne. Gi programmet et nytt navn.

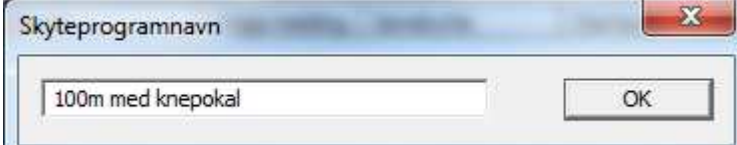

Tilpass skyteprogrammet til den øvelsen du ønsker i tillegg. Husk det må gjøres på alle disipliner.

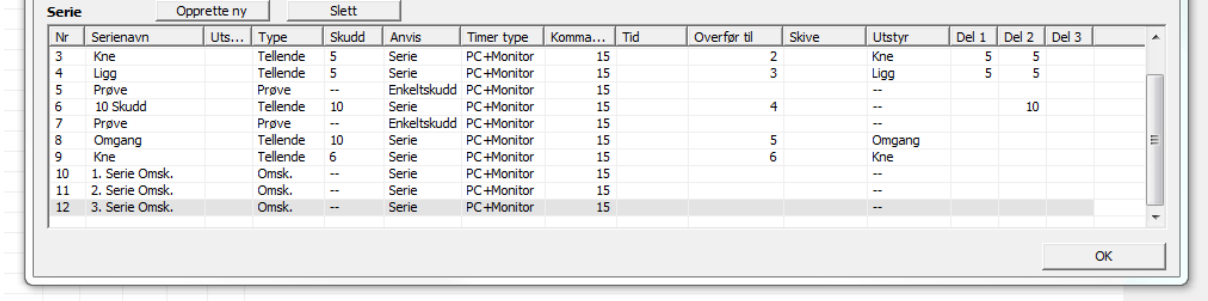

I dette eksemplet skulle jeg ha en ekstra pokal skyting etter omgangen. Det skulle være en 6 skudd på kne. Jeg tok å endret ekstraserie Endret serie 9. Kne 6 skudd tellende og overfør til serie 6.

Megalink a.s  $MEGAlink$  a.s Tlf.: 64 93 34 12

Hestehagen 6 **Fax: 64 93 88 03** 

1440 DRØBAK **Crg.nr.: 961 725 739 MVA e-post: firmapost@megalink.no** 

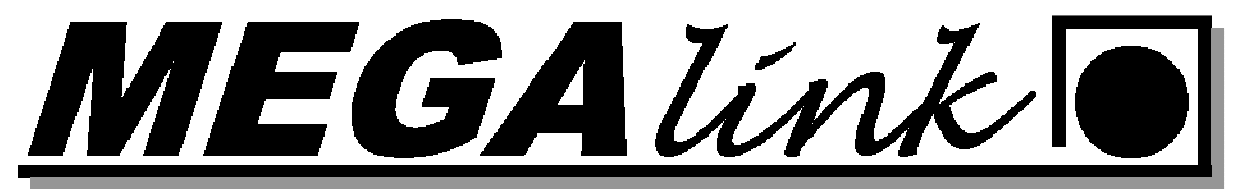

### Trening bytte av klasse:

Treningen skal styres fra pc men MLRes skal ikke brukes.

- 1. Velg Øvelse.
- 2. Ny Øvelse. Automatisk disiplinvalg skal være av og du kan dobbelklikke på disiplin og velge klasse der

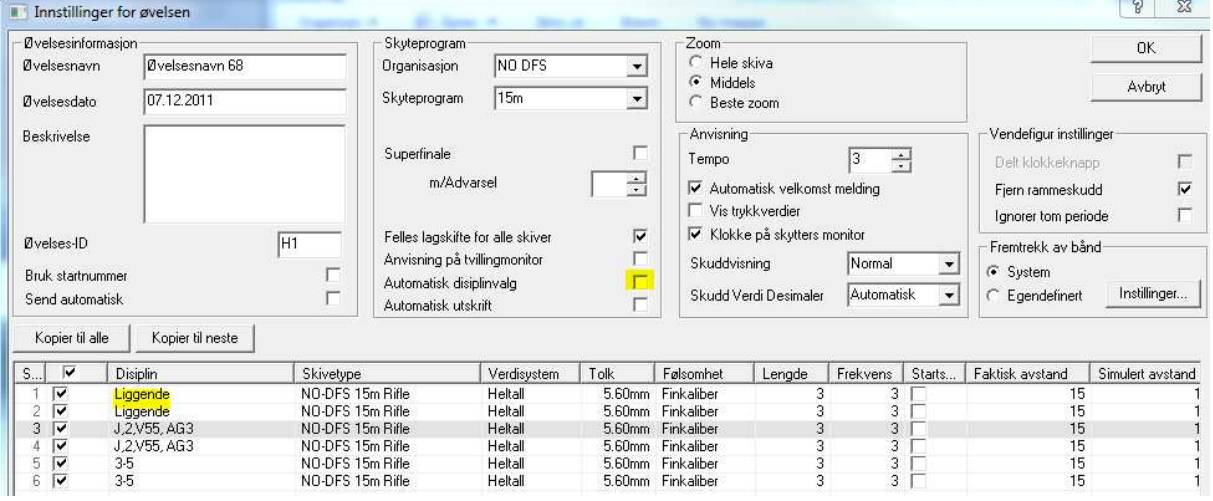

3. Så er det bare og trykke OK og starte skytingen.

### Anbefalt treningsoppsett DFS 15m.

Alle de forskjellige øvelsene finner dere under meny $\rightarrow$ skyteprogram. Bilde dere får opp da ser dere nede på denne siden. Gå til program og velg endre. Velg så et av de anbefalte skyteprogrammene under.

#### Trening 20x10 med Heis.

Dette programmet gir deg 20stk 10skudd serier med enkeltskudds anvisning. Du kan selv flytte heisen til ønsket posisjon.

#### DFS 15m ligg, Junior/v55/kl.2 og Senior

Disse programmene gir deg 15m programmene med serie anvisning. Heisen flytter seg til riktig posisjon i henhold til valgte program/serie.

#### DFS 35 15m Heis Auto

Dette er utendørsprogrammet for klasse 3-5 med serie anvisning. Heisen flytter seg til riktig posisjon i henhold til valgte program/serie.

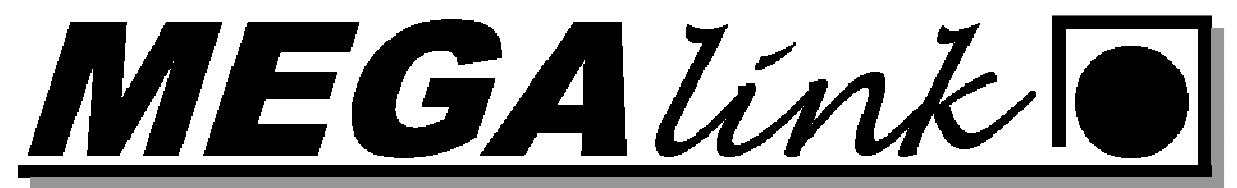

### Endre serie til enkeltskudds anvisning.

På monitor trykk meny – skyteprogram

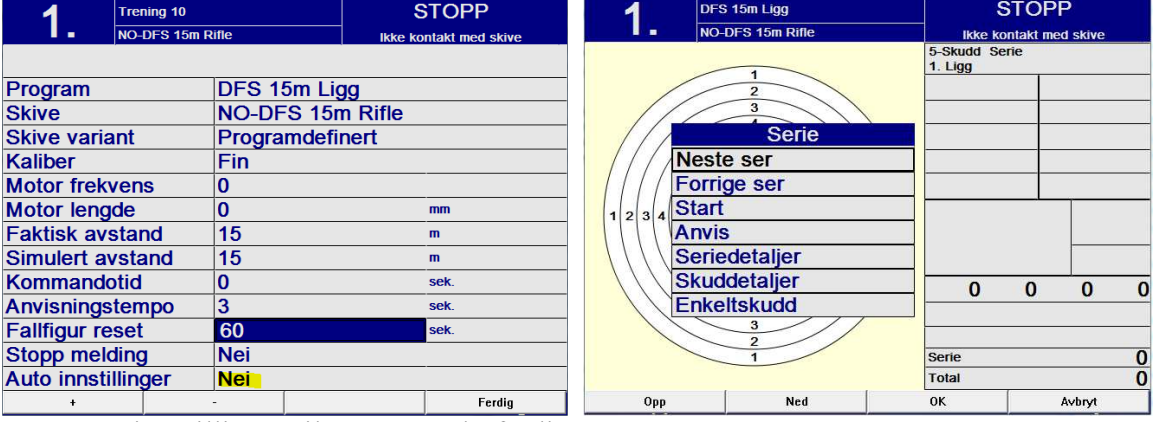

Sett Auto innstillinger til NEI og velg ferdig.

Prøveskudd serien blir anvist som enkeltskudd men når du går over til første tellende trykk serie og velg enkeltskudd som vist på bilde over.

Lykke til med treningen!!!

### Trykkverdiene:

- Hjelpemiddel for å:
	- Vurdere skiveslitasje
	- Oppdage feil ved systemet
	- Vurdere skudd i ramme, rikosjetter etc.
- NB! Verdier kan være normale for feilanvist skudd!
- Hvis en av mikrofon verdiene ligger under 17 på alle skudd er denne mikrofonen på vei til å gå i stykker. Må byttes.
- Hvor kan mann finne verdiene.
	- På monitor vil de vises til høyre for skuddverdien.

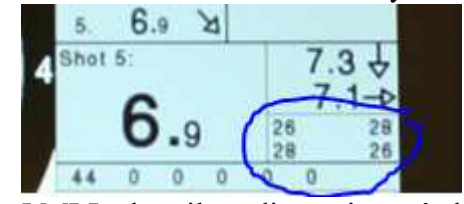

– I MLLeder vil verdiene vises på skytterkortene.

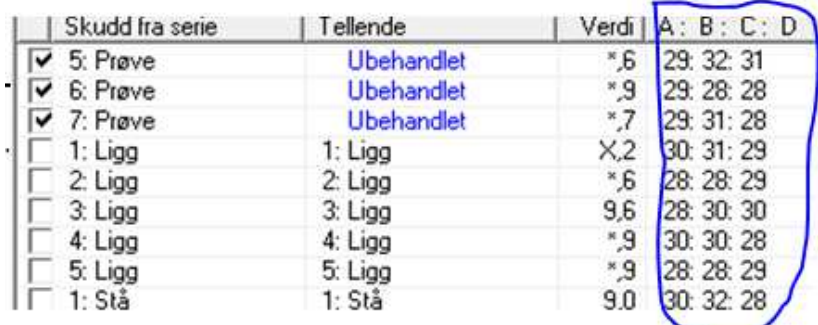

Megalink a.s  $MEGA$   $\hat{U}nk$   $\bullet$  TIf.: 64 93 34 12

Hestehagen 6 **Fax: 64 93 88 03** 

1440 DRØBAK Org.nr.: 961 725 739 MVA e-post: firmapost@megalink.no

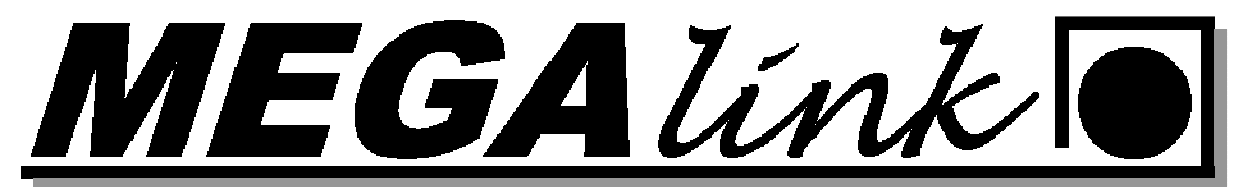

- Regler for vurdering av trykk
	- Se på jevnhet over flere skudd
	- Se på jevnhet mellom mikrofoner
	- Kal. .22/luftvåpen: Høye krav til jevnhet. Maks 2-3 skudd med 10-12 i trykk
	- Grovkaliber: Maks 3-4 skudd pr. 10 skudd med lavere enn 10-12 eller høyere enn 50-60

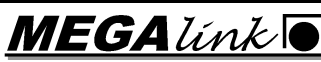